# **Read Me First** *for the HP Procurve Switch 4108GL*

### **Contents:**

- About Your HP Procurve Switch 4108GL Manual Set
- Software Updates Are *Free*!
- Your *Free* Ticket to Proactive Networking!
- Saving the Configuration After Installing or Exchanging a Module
- Transceiver Installation and Operating Notes

# **About Your HP Procurve Switch 4108GL Manual Set**

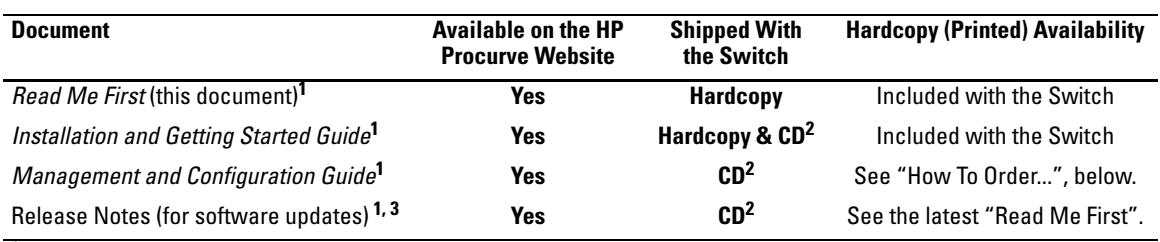

1 The latest edition is always available in PDF format and downloadable at **http://www.hp.com/go/hpprocurve***.*

2 The *Product Documentation CD-ROM* shipped with your switch.

The manual set for your switch includes the following:

3 Included in the next *Product Documentation CD-ROM* edition following release of a 4108GL software update. In most cases, will be available only in electronic form. See "Register for Automatic Notification of Updates" on [page 2.](#page-1-0)

### **How To Order a Printed Management and Configuration Guide (p/n 5969-2378)**

■ Visit **http://www.hp.com/go/hpprocurve** | **technical support** | **manuals**, and click on the manual ordering option (or go direct to **http://www.webpak1.net/HP/hpprocurvemanuals.html**).

 *— or —*

- Use one of the following telephone numbers:
	- In the USA: 925-634-7800 (*not* toll-free)
	- International: +1 925-634-7800 (*not* toll-free)

#### **How To Read or Print Manuals Included On the CD-ROM**

To access manuals included on the CD (in PDF format), use the Adobe® Acrobat® Reader. For PCs, you will need version 4.0 (or greater) of the Reader. (If you do not already have this version on your PC, you can install it from the *Product Documentation CD-ROM*.)

### **Caution**

Before installing the Adobe Acrobat Reader from the *Product Documentation CD-ROM*, read the Caution in the README.txt file. *Installing the Reader from the CD-ROM without first uninstalling an earlier version of the Reader may cause system problems*.

**For MAC and UNIX® Platforms.** You can download a Reader from the Adobe website at **http://www.adobe.com**.

# <span id="page-1-0"></span> **Software Updates Are** *Free***!**

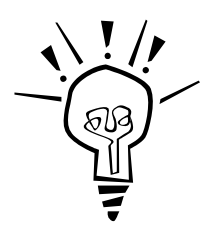

Hewlett-Packard provides free software updates on the HP Procurve website for your Switch 4108GL. To access the software updates, go to the HP Procurve website at **http://www.hp.com/go/hpprocurve,** then click on **software** to go to the "Free Software Updates" page.

**Register for Automatic Notification of Updates.** From the "Free Software Updates" page you can also register yourself to automatically receive email notice of new updates for your managed Procurve networking products. Just follow the instructions on that page for how to receive the update notices.

To determine whether you have the latest software, you can compare the software version that is available on the website with the version that is currently installed on your switch. Follow the instructions below to determine the current software version on your switch.

**To Determine the Current Software Version in Your Switch.** For the Switch 4108GL, use any of the following methods to view the version:

- Start a console session with the switch. In the console login screen (the first screen displayed), the **Firmware revision** line under the switch name shows the software version.
- If you already have a console session going, at the prompt enter the **show version** command. The resulting display lists the current software version.
- In the web browser interface, click on the **Identity** tab. The current software version is listed as the **revision** number in the **Version** line.

# **Your** *Free* **Ticket to Proactive Networking!**

HP TopTools for Hubs & Switches is a breakthrough in network management software that gives you more network with less work. The TopTools for Hubs & Switches CD is included at no extra charge with your HP Procurve Switch 4108GL. See the system requirements printed on the sleeve containing the HP TopTools CD. (The TopTools CD is separate from the *Product Documentation CD-ROM*.)

# **Saving the Configuration After Installing or Exchanging a Module**

The following cases automatically result in a change to the running-configuration on your switch:

- If you replace a module with another module of a different type and then reboot the switch
- If you install a module in a slot that has not previously been used (including when you install a module and apply power to the switch for the first time)

If you want to save such changes to permanent memory (startup-configuration), use the **write memory** command. This causes the switch to use the current hardware configuration after subsequent reboots. (The switch always reboots from the startup-configuration.)

If you do not save hardware changes to the startup-configuration, you will be prompted with the following message (to save the configuration) the next time you use the reboot or reload commands, or if you move from the CLI to the Menu interface:

Do you want to save the current configuration [y/n] ?

Note that if you exchange module types in a slot and reboot the switch, but do not save the configuration, you can restore the switch to its prior configuration state by re-installing the original module type in the slot and rebooting the switch again. This is because the switch operates by using the running-config, but reboots from the startup-config.

Replacing a module with another module of the same type in the same slot does not affect the switch configuration and it is not necessary to save the configuration.

For more information on switch memory, including the startup-config and running-config memories, refer to the *Management and Configuration Guide* on the *Documentation CD-ROM* included with your switch.

### **Transceiver Installation and Operating Notes**

The following table lists the steps for installing or exchanging transceivers in the HP Procurve Switch Gigabit Transceiver GL Module (HP J4864A).

#### **Table 1. Steps for Installing and Exchanging Transceivers**

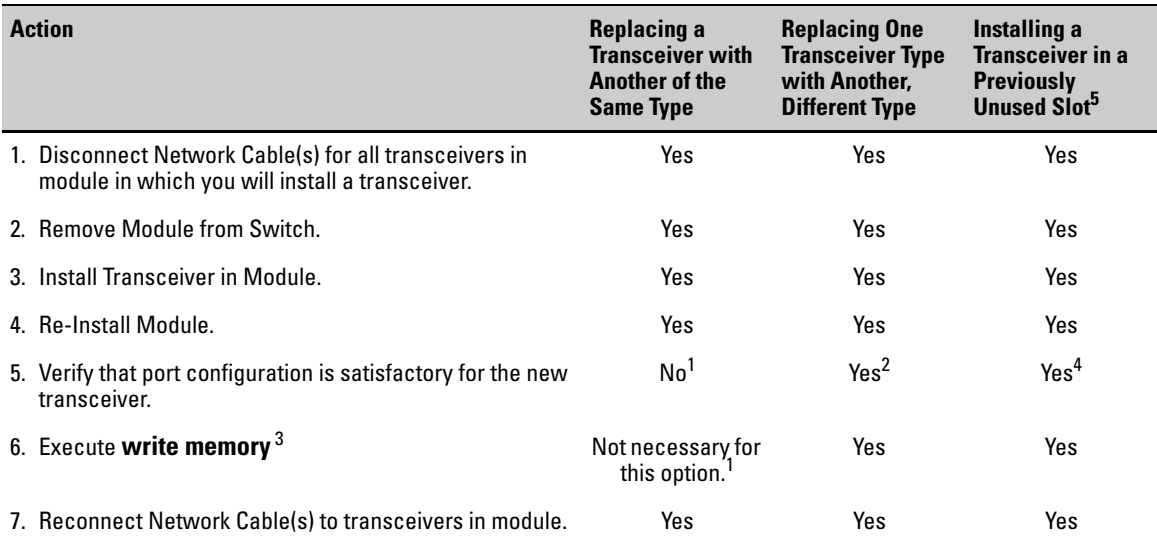

 $1$  Uses the same configuration as the previous transceiver.

<sup>2</sup> See "Verifying a Satisfactory Port Configuration", below.

 $^3$  See ["Transceiver Changes and Switch Memory" on page 5.](#page-4-0)

 $4$  Uses the default port settings. You should verify that these are the settings you want in the port configuration.

5 A "previously unused slot" means an empty transceiver (or module) slot that is in the factory default configuration. After a slot has been used and **write memory** executed, you can return a slot to "unused" status by removing the transceiver (or module) and returning the switch to its factory default configuration (by using the **erase startup-config** command or the Clear/Reset button combination described in the switch's *Installation and Getting Started Guide*).

#### **Verifying a Satisfactory Port Configuration**

When you replace a transceiver with another transceiver of a different type and then execute the write memory command, the switch configures the port on the new transceiver with the default mode (speed and duplex) settings used for new transceiver type. However, the switch also retains other port-specific configuration settings, such as trunking, Spanning Tree Protocol (STP), and VLAN values. For this reason you should verify that the current configuration for a port affected by a change in transceiver type does not create potential network problems. For example:

- <span id="page-4-0"></span>■ Changing the transceiver type for a trunked port without ensuring that the mode settings for the port match other ports in the same trunk can result in a mode mismatch.
- If STP is enabled on the switch, then changing the transceiver type for a port without reconfiguring the cost or priority settings for that port can unfavorably affect how the switch uses that port in the STP environment.
- If the port was configured with non-default VLAN settings before changing transceiver types, then you should ensure that these settings support your intended use of the port after installing the new transceiver type.

#### **Transceiver Changes and Switch Memory**

Use the **write memory** command to save the current configuration to permanent memory (startupconfig) if you want the switch to use the current hardware configuration after subsequent reboots. Otherwise, you will be prompted with the following message (to save the configuration) the next time you use the reboot or reload commands, or if you move from the CLI to the Menu interface:

Do you want to save the current configuration  $[y/n]$  ?

Note that if you exchange transceiver types in a module and reboot the switch, but do not save the configuration, you can restore the switch to its prior configuration state by re-installing the original transceiver type in the module and rebooting the switch again. This is because the switch operates using the running-configuration, but reboots from the startup-configuration. For more information on switch memory, including the startup-config and running-config memories, refer to the *Management and Configuration Guide* on the *Documentation CD-ROM* included with your switch.

For more information on transceivers and the transceiver module, see the documentation provided with the module and also available on the *Documentation CD-ROM* provided with your HP Switch 4108GL. For the latest version of HP switch documentation, visit **http://www.hp.com/go/hpprocurve**. (Click on **technical support**, then **manuals**.)

### **Transceiver Operation Notes**

### **Note**

In the following text, any mention of negotiation of "flow control" assumes that flow control is **Enabled** for the port, which allows the negotiation. In the default configuration, flow control is disabled, but can be enabled through the switch console or other configuration interface.

**Default Configuration for Transceivers.** The default configurations for the following high-speed transceivers, which can be installed in your Switch 4108GL, are as follows:

- Gigabit-SX and Gigabit-LX transceivers  **Auto**. The speed and communication mode are set at 1000 Mbps and full duplex, according to the standards, and the switch auto-negotiates flow control with the connected device.
- 100-FX **100/Full**. The port runs at 100 Mbps, full duplex.

■ 100/1000-T — **Auto**. The communication mode is set at full duplex, the switch auto senses the link speed, and auto negotiates the flow control and the port MDI/MDI-X operation.

**Connecting the Transceivers to Devices with Fixed Configurations.** For some older network devices, including some older HP Procurve devices, the default for the Gigabit-SX and -LX ports is a fixed configuration, for example 1000 Mbps/Full Duplex, or is otherwise different from these default configurations for the transceivers. As a result, those devices may not connect properly to your Switch 4108GL; you will not get a link. Additionally, if you connect the 100/1000-T Transceiver, in its default configuration, to another device that has *any* fixed (non-Auto) configuration, you will not get a link.

In summary, this is how the transceivers behave if connected to a device with a *fixed* configuration:

- 100-FX Transceiver a good connection to a 100 Mbps/full duplex device; a link but very poor performance if connecting to a 100 Mbps/half duplex device because of the resulting duplex mismatch between your switch and the connected device.
- Gigabit-SX and Gigabit-LX Transceivers no link unless the transceiver configuration is modified to match the fixed configuration of the connected device; these devices operate only at full duplex according to the standards.
- 100/1000-T Transceiver no link unless the transceiver configuration is modified to match the fixed configuration of the connected device, or the connected device is another HP Procurve switch configured to either the **Auto-100** or **Auto-1000** options.

**Make Sure the Configurations Match.** Because of these default configuration and full-duplex considerations, for best operation, you should make sure that the devices connected to the transceiver ports are configured the same as the default configurations shown above. At a minimum, make sure the configurations match.

*— This Page Is Intentionally Unused —*

© Hewlett-Packard Company 2001. All rights reserved. Reproduction, adaptation, or translation without prior written permission is prohibited except as allowed under the copyright laws.

Technical information in this document is subject to change without notice.

Mac is a trademark of Apple Computer, Inc., registered in the U.S. and other countries. Adobe, the Adobe logo, Acrobat, and the Acrobat logo are either registered trademarks or trademarks of Adobe Systems Incorporated in the United States and/or other countries.

Part Number: 5969-2377 Edition 2, April 2001 Product of Singapore

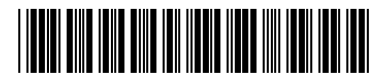